## **Access to GNU/Linux**

- all second floor labs are dual boot with Windows 8 T. and Mint 14 (GNU/Linux)
- to login to Mint you will need to create an account
- this is done by visiting this web page 〈http:// mcgreg.comp.glam.ac.uk/login.html〉
	- fill in the details and submit the query  $\overline{\phantom{a}}$
	- note you can only access that web page from on  $\overline{\phantom{a}}$ Campus
- then you need to read your email and reply to the  $\overline{\phantom{a}}$ automated mail message from mcgreg
- finally you have to wait (about 2 minutes) for another n message from mcgreg before you can attempt to login to the Mint clients in the laboratories
- note that you must do all the above within one day or  $\overline{\phantom{a}}$ mcgreg will forget about you!
- once done your account will remain until the end of  $\blacksquare$ the academic year

slide 3 gaius

## **How do I change my password?**

- if you have forgotten your password then you need to Г visit this web page 〈http:// mcgreg.comp.glam.ac.uk/login.html〉 and follow the advice given on the first slide
- you can use a GUI by clicking on
- **Applications -> System settings -> Users -> yourname**
	- and click on **change password**  $\overline{\phantom{a}}$
- **How do I change my password?**
- if for any reason the above fails you can use the  $\blacksquare$ command line.
	- $\mathbb{R}^n$ then open a gnome-terminal and type:
- \$ **yppasswd**
- $\overline{\phantom{a}}$ you will be prompted for your old password and asked to type in your new password twice
- once you have done this you can destroy the command line terminal by using the mouse appropriately

slide 4 gaiu

## **Introduction to GNU/Linux**

- the most important tools for this course are: П
	- $q++$ Ű.
	- gdb  $\overline{\phantom{a}}$
	- valgrind  $\overline{\phantom{a}}$
	- gprof ×
- the editor/ide choice is up to you
	- gedit  $\overline{\phantom{a}}$
	- $\overline{\phantom{a}}$ emacs or vim
	- codeblocks  $\overline{\phantom{a}}$
	- monodevelop  $\overline{\phantom{a}}$

**Hello world**

- first begin by typing the hello world program into a  $\blacksquare$ simple editor ( gedit)
- Г #include <cstdio>
	- main () { printf("hello world\n");

}

slide 7 gaius

the GNU C++ compiler, all GCC related compilers T. have some common options:

**g++**

- g++ -g -c -Wall hello.cpp
	- -g means turn on debugging information, m.
	- $\overline{\phantom{a}}$ -Wall turn on all warnings
	- -c do not link the object, just compile the source  $\blacksquare$ into an object file
- g++ -pg -c -Wall hello.cpp П  $\mathcal{C}^{\mathcal{A}}$ add runtime instrumentation to the object
- g++ -O -Wall hello.cpp
	- perform optimizing  $\mathbb{R}^2$

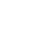

slide 8 gaius

 $q++ -00$  -Wall  $-q$  -c hello.cpp do not  $\Box$ optimize during compilation, and generate an object with debugging info

**g++**

- this should be your default during development  $\blacksquare$
- g++ -O3 -g -Wall hello.cpp  $\blacksquare$ 
	- perform maximum optimization, with debugging m. info
	- do not attempt to debug this, unless you really  $\mathbf{u}$ must, as the code will be transformed considerably

 $\overline{\phantom{a}}$ g++ -O0 -g -Wall hello.cpp produce an executable with debugging and no optimization applied

**g++**

- $\overline{\phantom{a}}$ should see an a.out appear in your current working directory
- $\overline{\phantom{a}}$ during development you should run your program by firstly:
- Г \$ **gdb ./a.out** (gdb) **run** (gdb) **quit**
- and secondly:  $\blacksquare$

П

\$ **valgrind ./a.out**

slide 11 gaius

## **Running your executable**

- only once it runs perfectly, ie no errors were shown П from the previous two invocations, should you run it via:
- \$ **./a.out**